# Simply.

### MANUAL DE UTILIZAÇÃO

PORTAL DE ATENDIMENTO SIMPLY

SUPORTE SIMPLY TECNOLOGIA

05 DE JUNHO DE 2019

### <span id="page-1-0"></span>**Sumário**

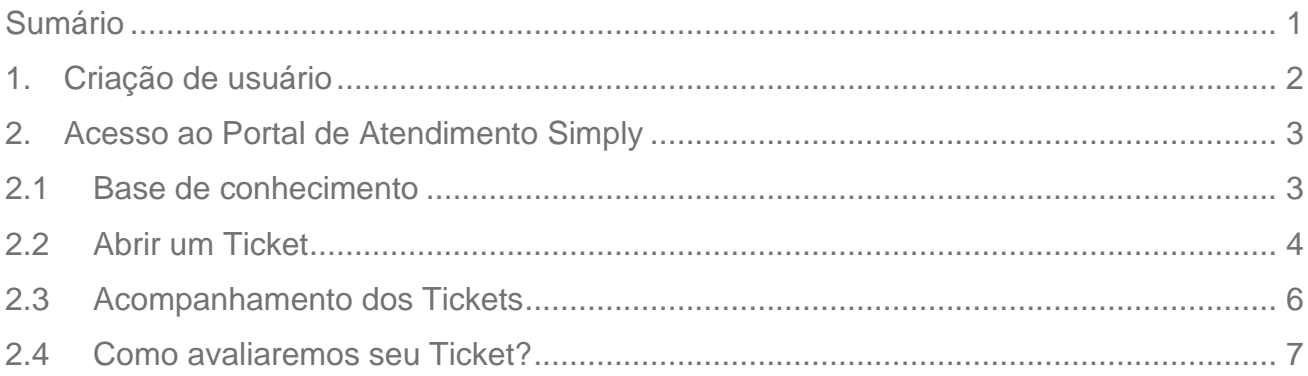

#### <span id="page-2-0"></span>1. Criação de usuário

Você receberá um e-mail de boas-vindas para o Portal de atendimento Simply. Neste e-mail, clique em "aceitar convite".

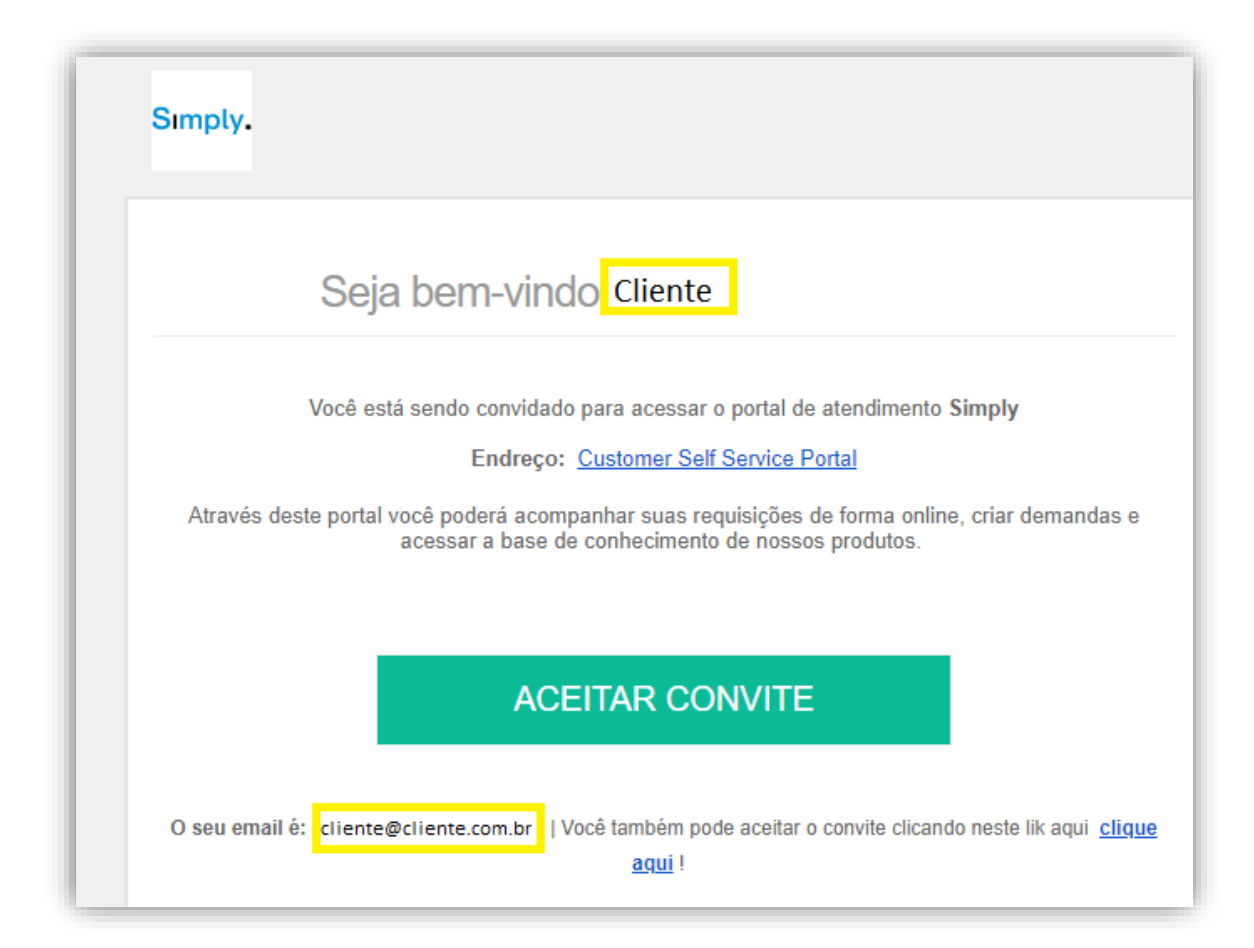

Em seguida, você será redirecionado para a criação da senha de acesso.

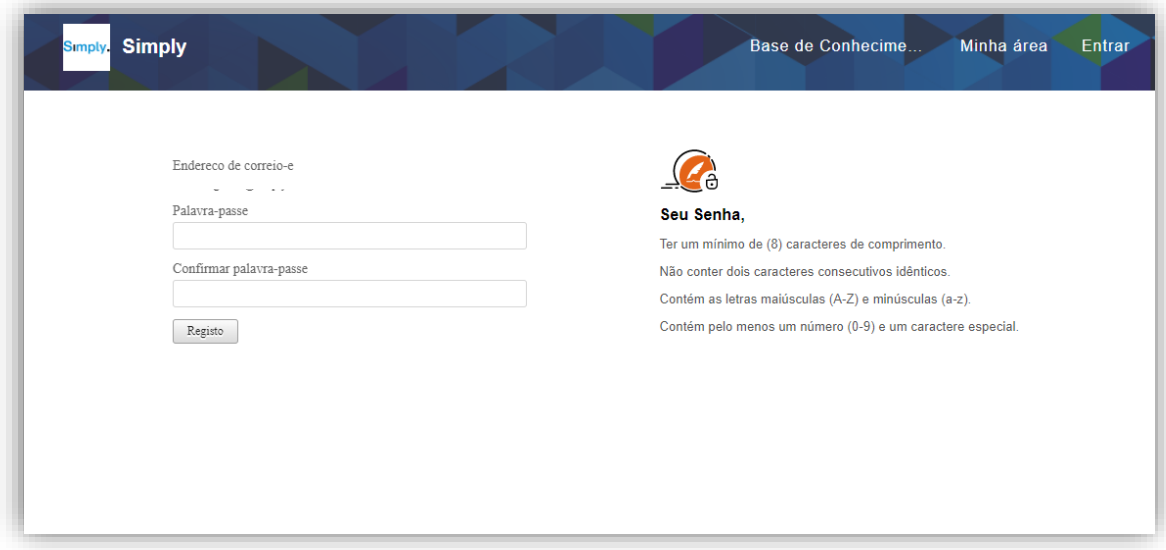

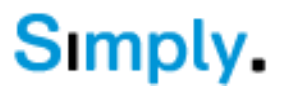

#### <span id="page-3-0"></span>2. Acesso ao Portal de Atendimento Simply

A página inicial do Portal de Atendimento Simply é a nossa base de conhecimento. No canto superior direito você também terá acesso à página "Minha área", para acompanhamento dos tickets.

#### <span id="page-3-1"></span>2.1 Base de conhecimento

Disponibilizamos as respostas das principais dúvidas de utilização das soluções Simply. **Respostas rápidas:** Sugerimos a utilização da pesquisa disponível para pesquisar se existe um artigo para a sua dúvida, antes de abrir um ticket. Com isso, você poderá obter a solução do seu problema rapidamente!

**Dica:** Navegue nos produtos, conheça as suas funcionalidades e todos os produtos Simply.

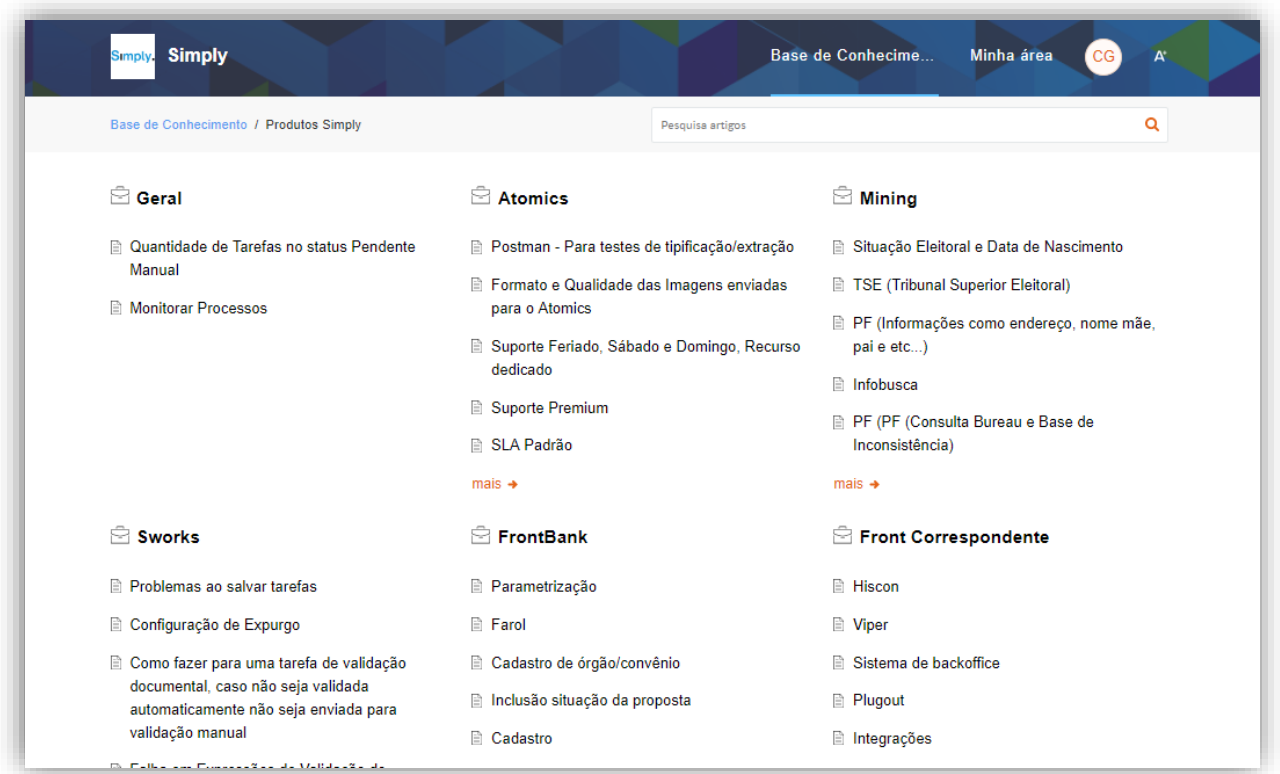

Simply.

#### <span id="page-4-0"></span>2.2 Abrir um Ticket

A abertura de tickets será um dos canais de comunicação e solicitações a Simply. Envie seu ticket através do Portal. Você encontrará o link ao final da "Base de Conhecimento" ou na "Minha área".

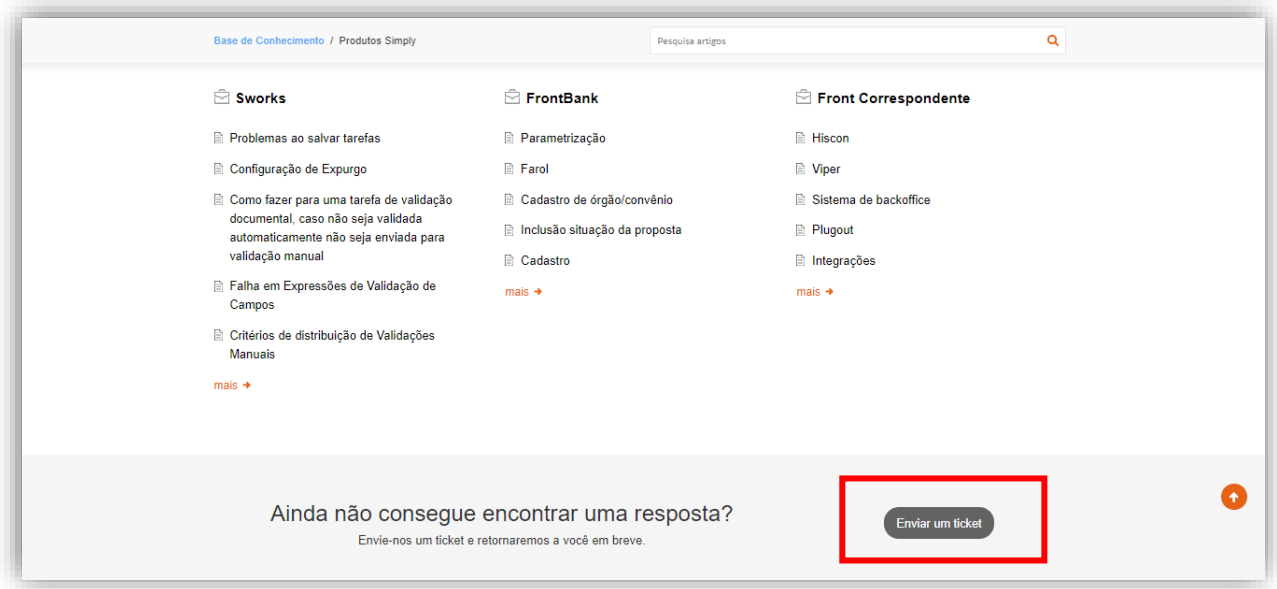

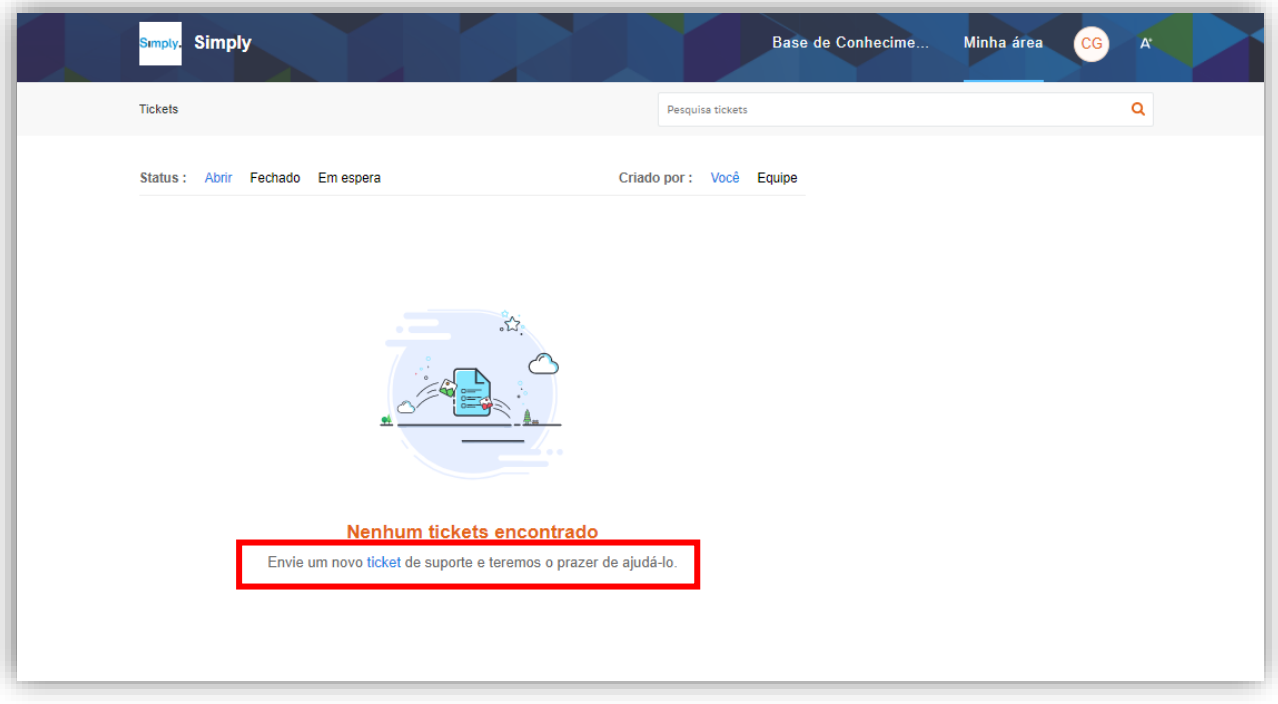

Para enviar um ticket, preencha os campos disponíveis. Confira algumas orientações: **Assunto:** O chamado precisa ter um assunto que resuma a necessidade de atendimento. **Ambiente:** Informe o ambiente correspondente à abertura de chamado.

**Classificações:** É um dos itens mais importantes das informações adicionais obrigatórias. Veja como preencher de acordo com cada ticket:

- **1. Dúvida:** Para dúvidas de funcionalidades dos sistemas da Simply.
- **2. Problema Bug:** Para mau comportamento do sistema em alguma funcionalidade.
- **3. Melhoria PBI:** Novas funcionalidades, customizações que haverá necessidade de desenvolvimento.
- **4. Consultoria:** selecione para auxílio em desenhos de fluxos, apoio ou auxílio em expressões lógicas para o Workflow, quando o Produto for S-Works. Melhorias de processos internos.

**Nome do Produto**: Indicar o produto para o qual deseja atendimento: Atomics, FrontBank, Front Correspondente, Mining, S-Forms e S-Works.

**Prioridade:** Selecione a prioridade de atendimento para o ticket.

Para chamados Urgentes e com Severidade 1, solicitamos também o contato telefônico imediatamente após sua abertura.

**Descrição detalhada:** A descrição deve ser detalhada e preferencialmente, enviar evidências do objeto do chamado. Há como anexar arquivos para compor as evidências. Por exemplo, ao relatar um erro, o print da tela e/ou log do sistema são fundamentais para a análise.

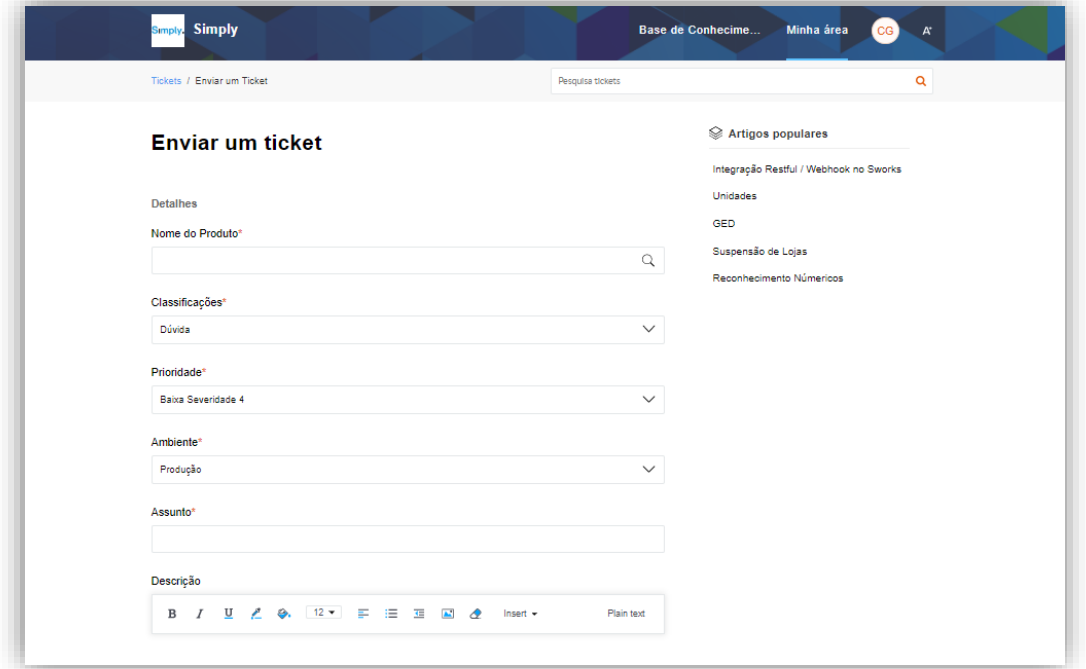

## Simply.

#### <span id="page-6-0"></span>2.3 Acompanhamento dos Tickets

Na opção "Minha área" você poderá acompanhar todos os tickets que estão em aberto, que já foram fechados e estão em espera.

Ao clicar no ticket, você terá acesso a todas as informações que foram enviadas e o histórico de respostas.

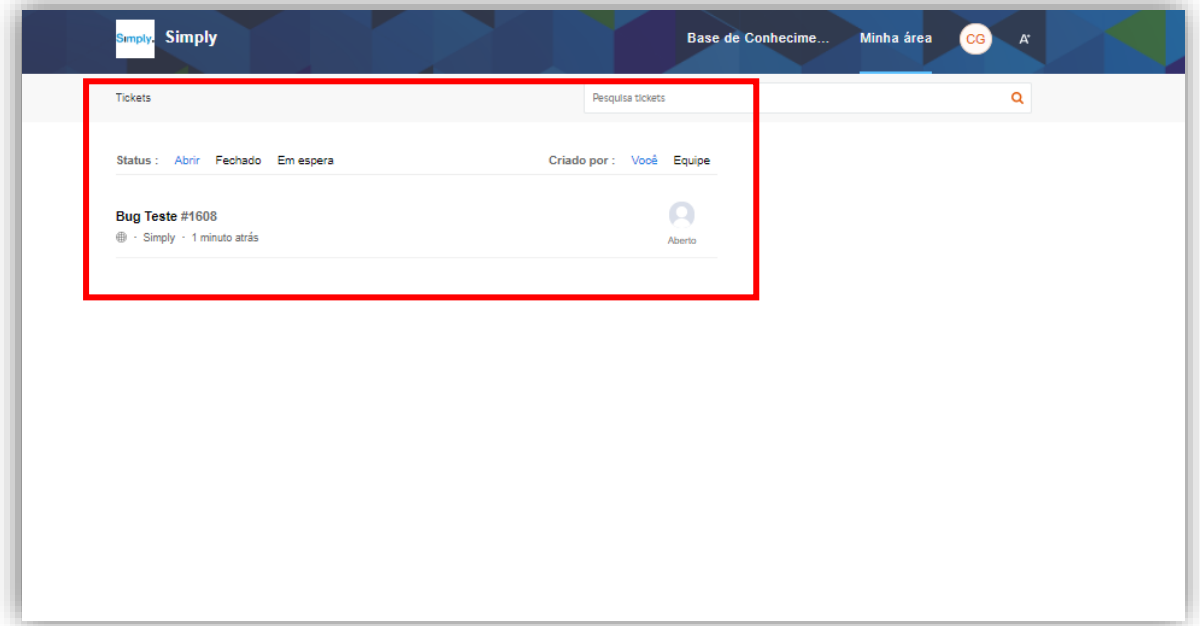

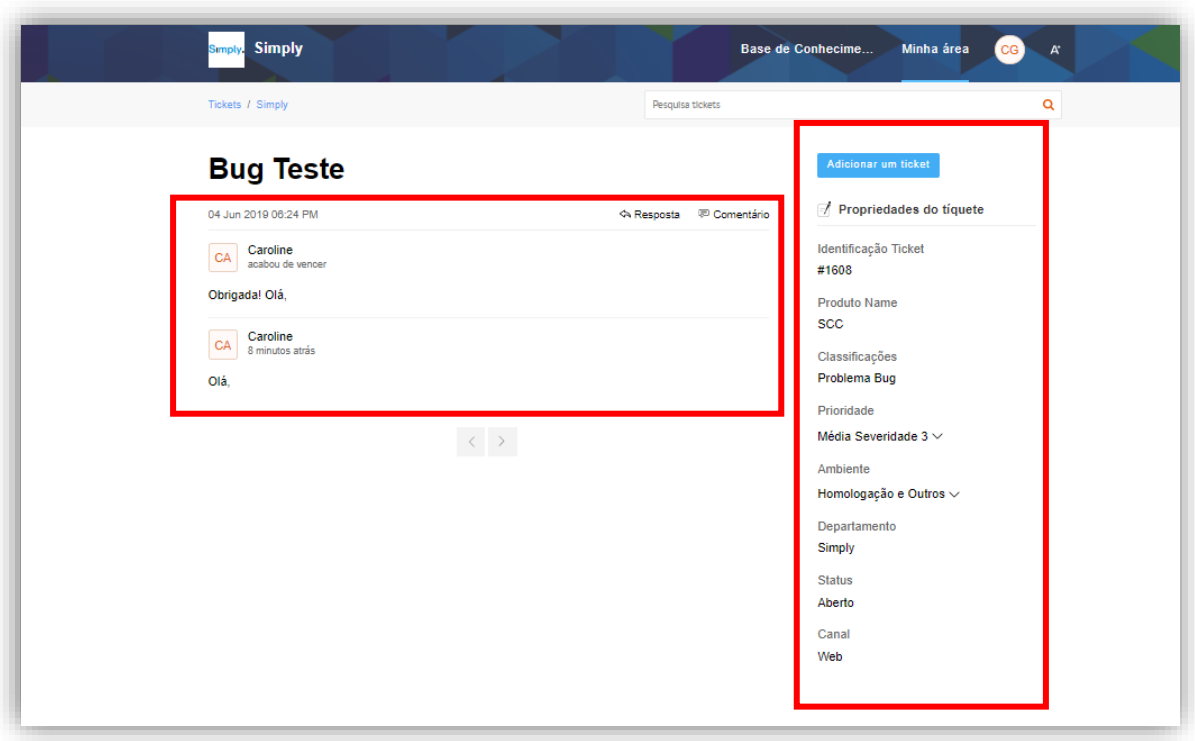

### Simply.

#### <span id="page-7-0"></span>2.4 Como avaliaremos seu Ticket?

Serão feitas as triagens com as informações inseridas no ticket. Seu ticket poderá ser reclassificado caso as informações estejam incompatíveis. As modificações críticas de Classificações e Prioridade serão notificadas e justificadas ao cliente.

O prazo de atendimento dos tickets será de acordo com o SLA (Acordo do Nível de Serviços) acordado contratualmente. O SLA será observado e controlado somente para tickets de Dúvidas e Problemas Bug. As classificações de Consultoria e Melhoria PBI, não serão submetidos ao SLA e o prazo de atendimento será informado ao cliente no Portal do Cliente.

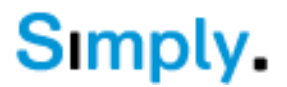